# **『NC ベースP 柱脚検定』 データファイル作成説明書**

## **BUILD.一貫Ⅴ**

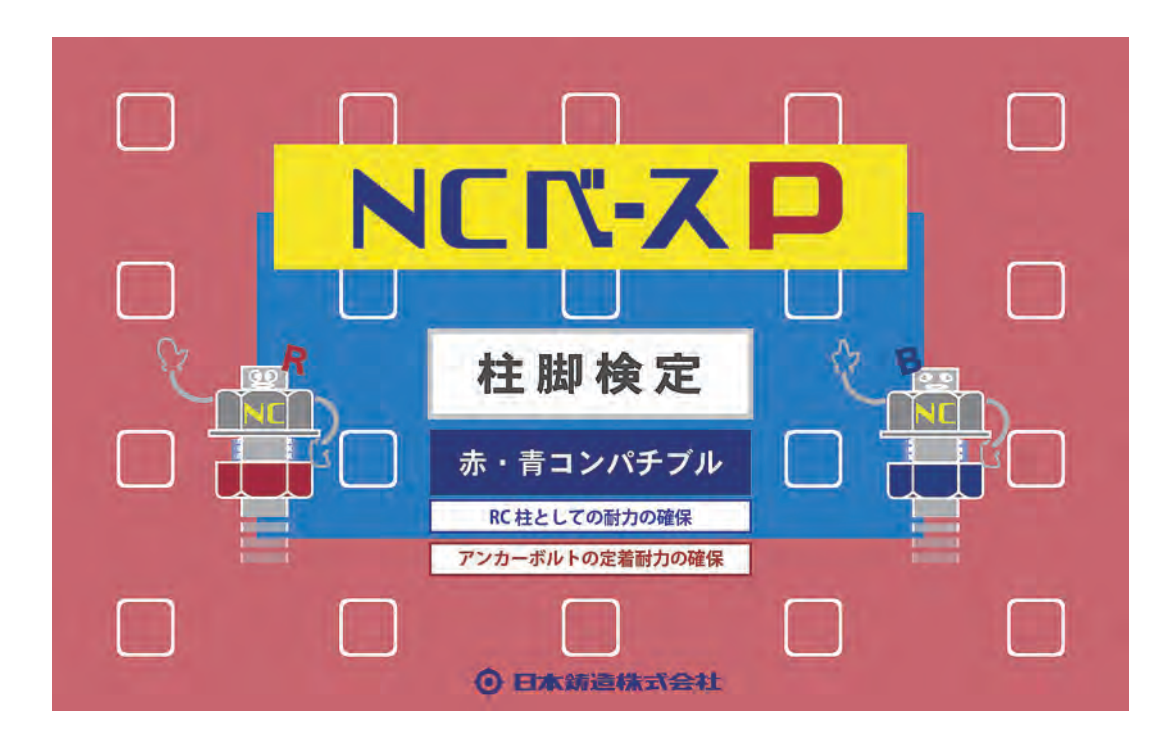

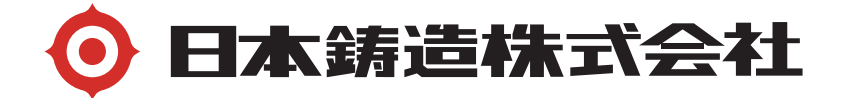

「BUILD.一 貫Ⅴ」で一連計算する場合

「NC ベース P 柱脚」 のデータ入力方法と「NC ベース P 柱脚検定」プログラム用のデ ータファイルの作成

C-1 BUILD.一貫Ⅴ の NC ベース P 柱脚耐力検定・計算概要

- ・一貫計算で、NC ベース P 柱脚 の許容耐力と終局耐力の検定を行っています。 但し、さらに「NC ベース P 柱脚検定」プログラム (弊社ホームページでダウン ロード可能)で検定することをお勧めします。耐力曲線等さらに詳細な解析結果 が出力されます。
- ・下ナット方式の構造特性係数(Ds 値)は、柱脚配置階(一般的には 1 階)の部 材種別から算定します。(柱脚配置階の Ds 値の 0.05 の割増は必要ありません。) ただし、保有水平耐力が必要保有水平耐力の 1.1 倍 以上ある事が必要です。 下ナット方式で NC ベースにヒンジが生じている場合で保有水平耐力が必要保有水平 耐力の 1.1 倍未満の場合は下記のメッセージが出ます。

番号 メッセージ 1625 NCベースがヒンジとなるため、保有水平耐力に1.1倍の余裕を要する 1F(X方向L加力)

·下ナットなし方式の構造特性係数(Ds 値)は、部材種別から算定した値に 0.05 加えてます。この場合 1.1 倍 以上の必要はありません。

C-2 BUILD.一貫Ⅴでの「NC ベース P 柱脚」 データの入力方法

- 2-1 対話入力方法
	- 1. "部材リスト" > "柱付帯条件"で、NC ベース P の柱脚リストを作成します。

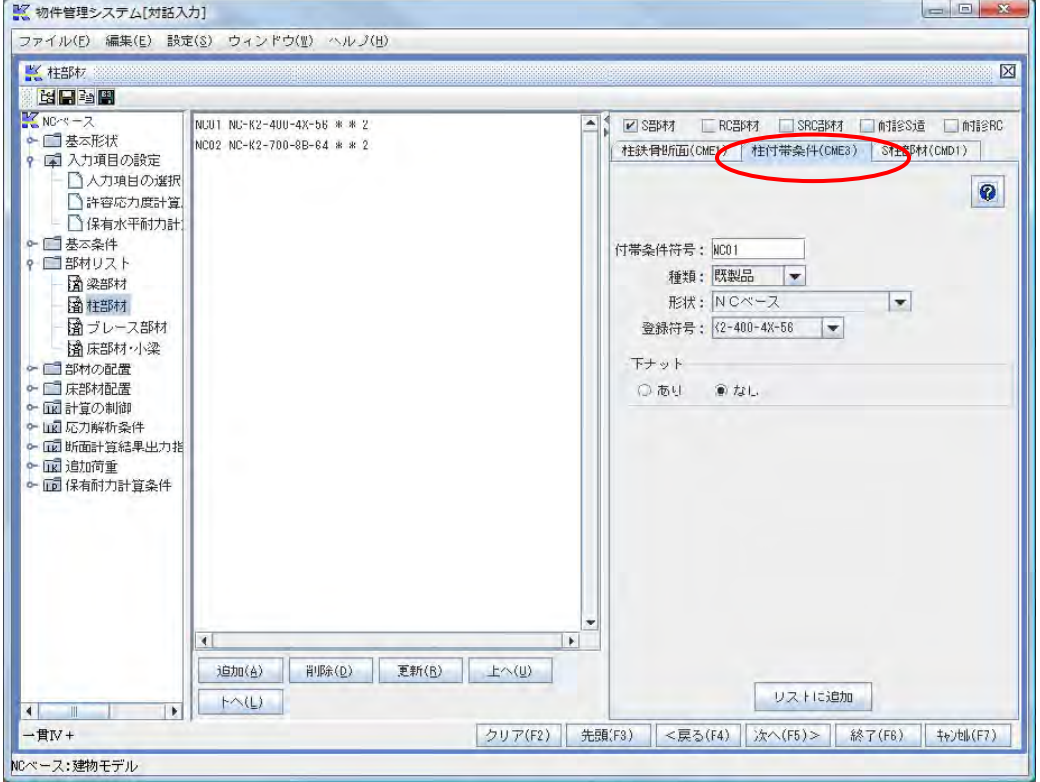

2. "S 柱部材"に"柱付帯条件"を定義します。

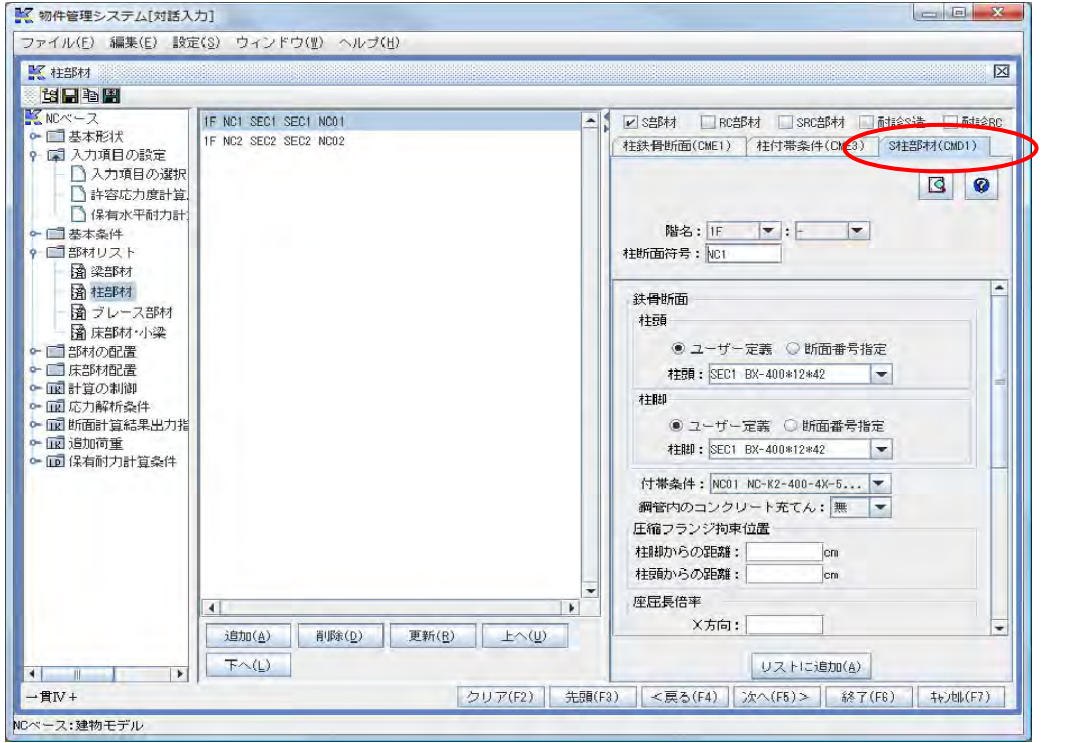

2-2 一括入力方法

"柱付帯条件(CME3)"で、NC ベース P の柱 脚リストを作成します。 "S 柱部材(CMD1)" に"柱付帯条件(CME3)"を定義します。

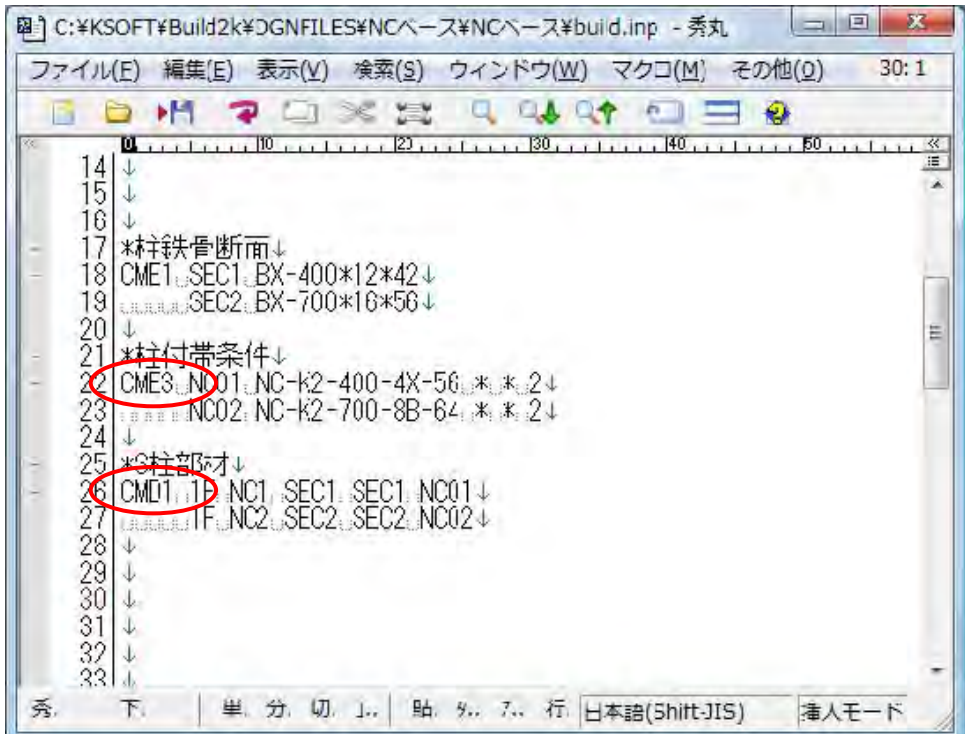

1.物件データを"計算実行"させます。

"計算実行"ボタンを押して計算実行し終了させておきます。

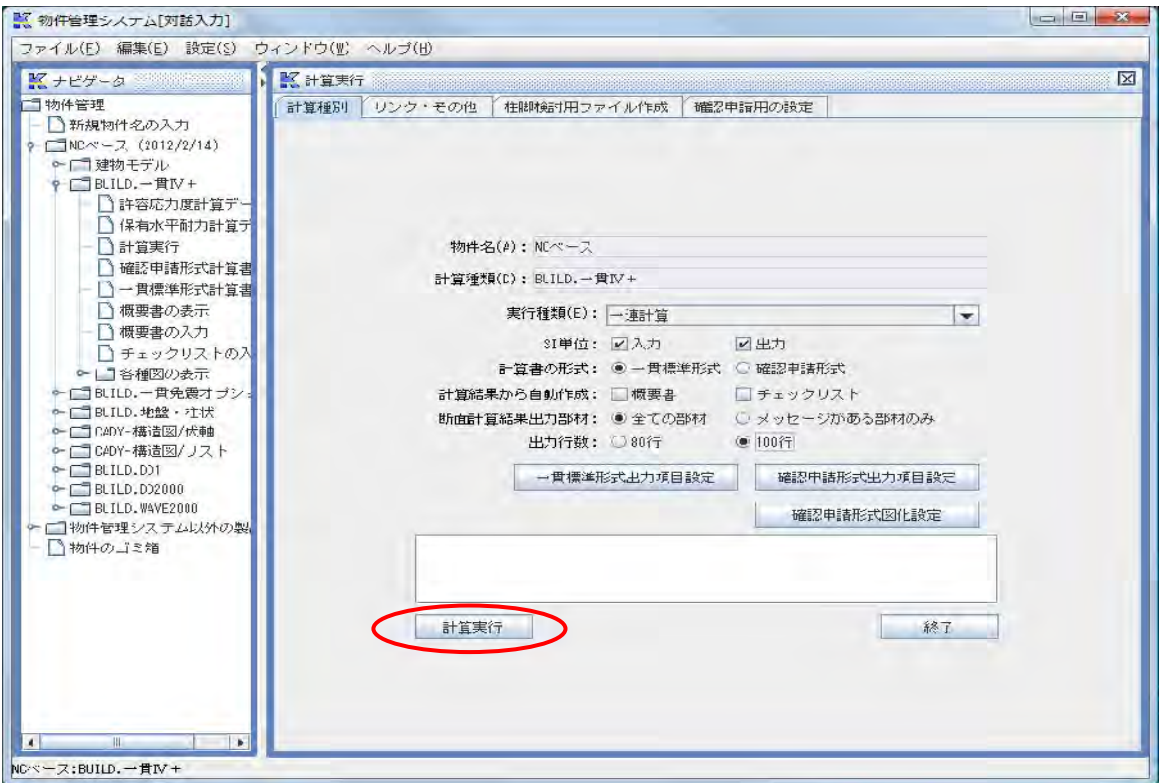

2. "柱脚検討用ファイル作成"を開きます。

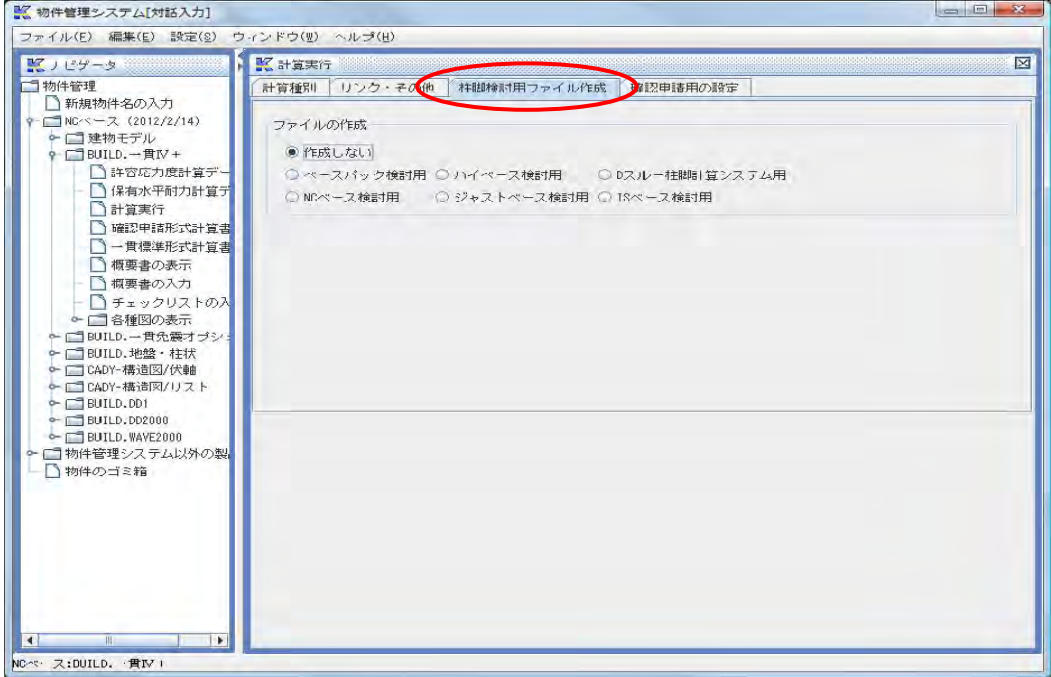

3. "NC ベース検討用ファイル作成"を実行します。

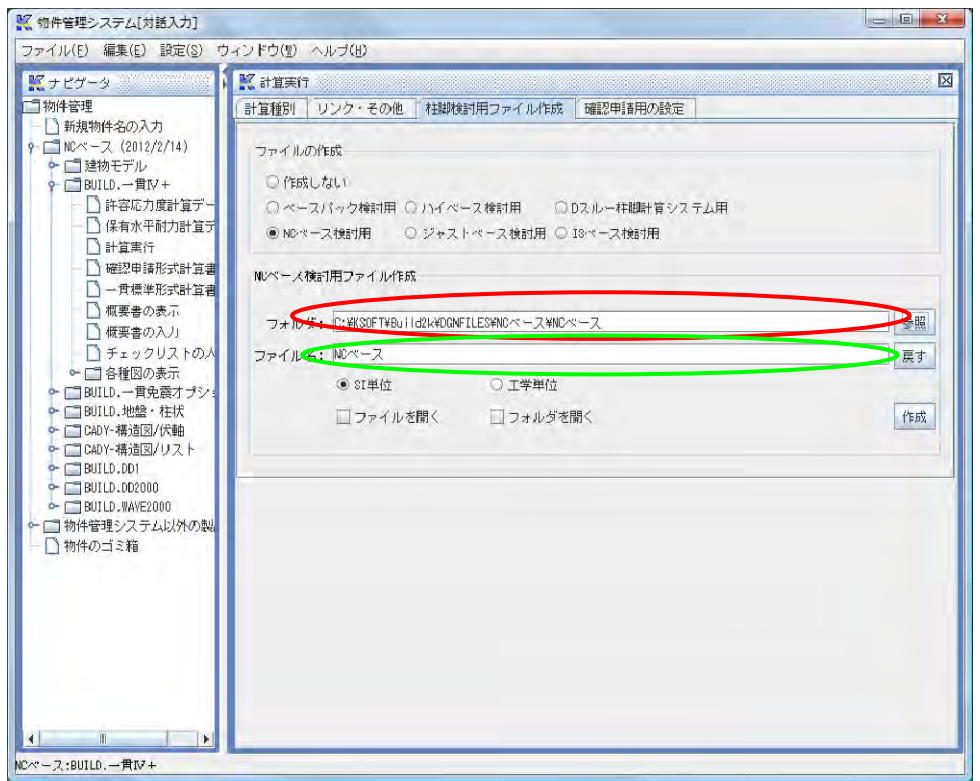

一貫データの柱脚計算用データを作成します。

- (1) 柱脚計 算用データの保存先フォルダを指定します。 印 デフォルト以外のフォルダを指定する場合は、"参照"ボタンを押して任意のフ ォルダを選択します。
	- (2) ファイル名を指定します。 デフォルトで略称が表示されます。

4.単位を選択します。

通常は、「SI 単位」を選択します。

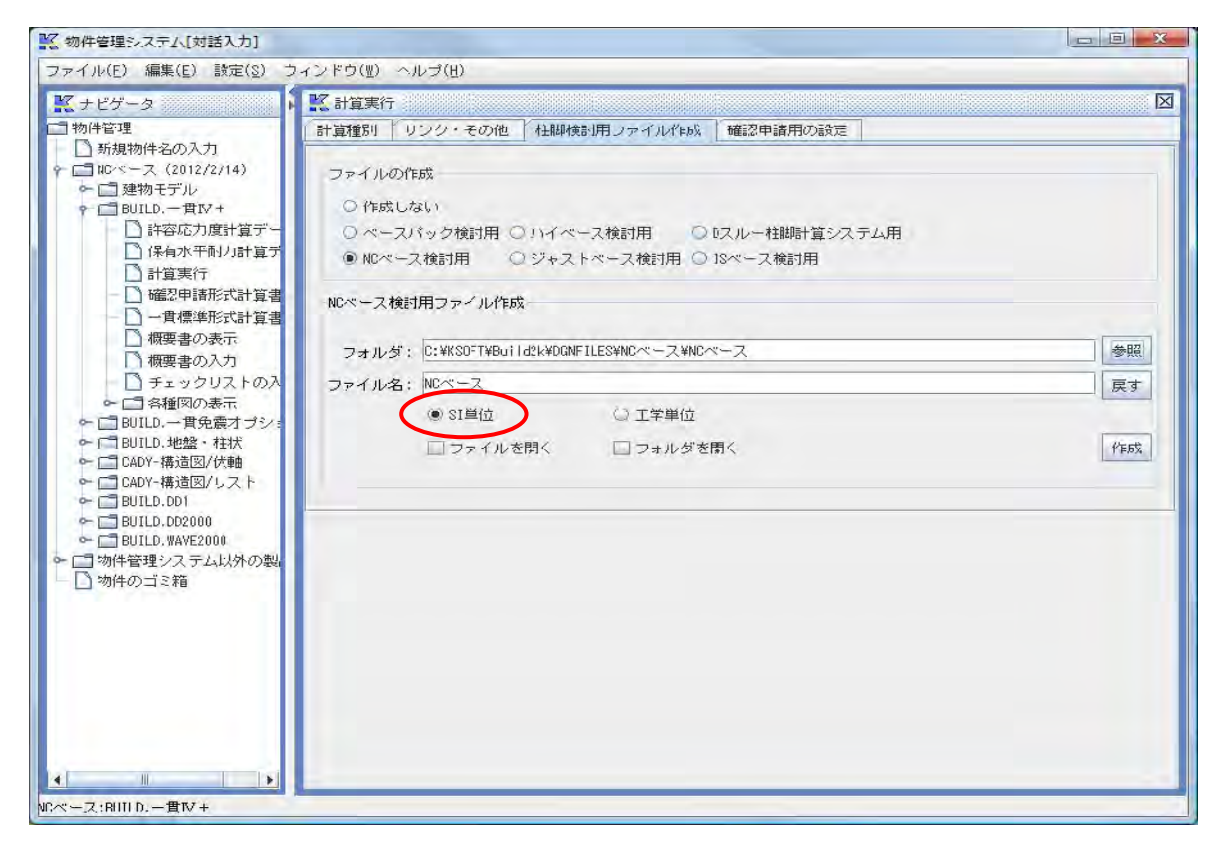

5. "柱脚検討用ファイル作成"を開いて。"NC ベース P 検討用ファイル作成"欄に、 フォルダ、ファイル名を指定して「NC ベース P 柱脚検 定」用データを作成します。

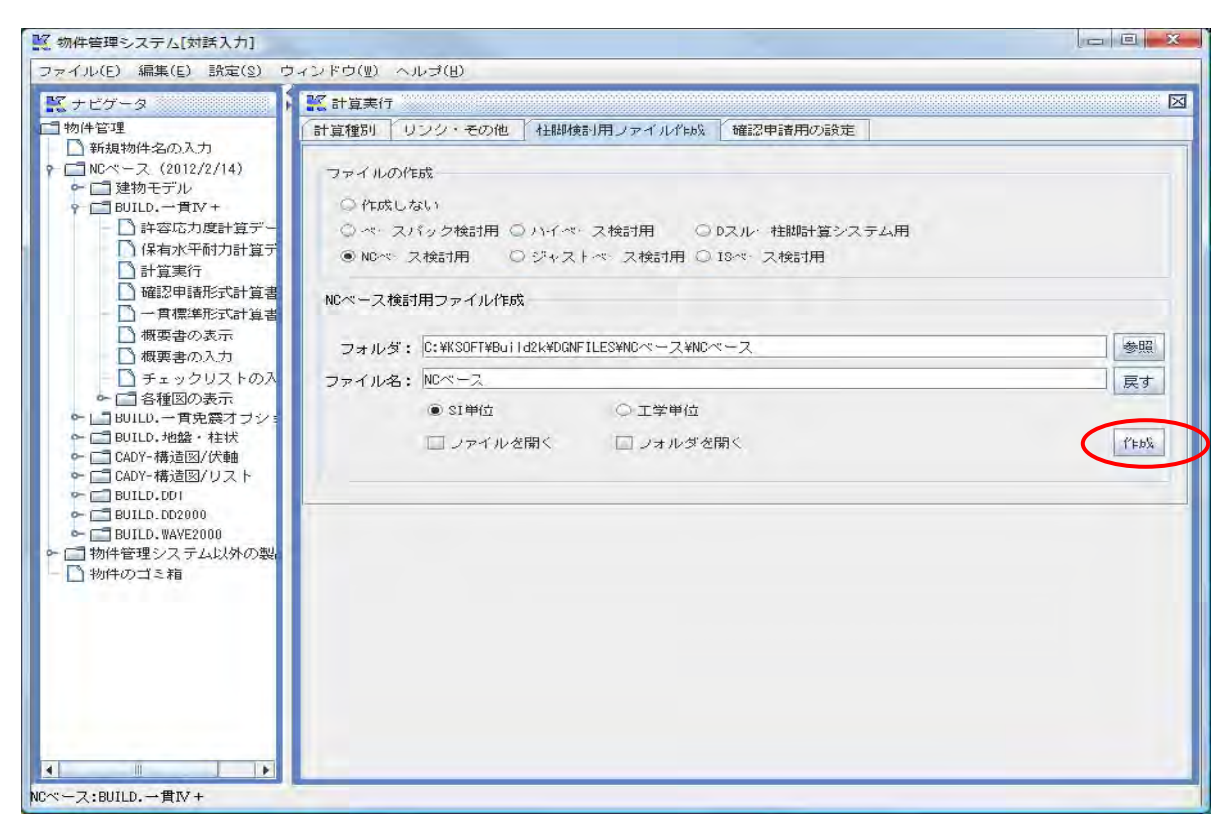

C-3 BUILD.一貫Ⅴの柱脚解析結果の出力例

1."柱の 断面計算結 果"で、 NC ベース P の許容応力 度の検定を 行っていま す。

U.N.009526 \*\* BUILD. 一貫IV+ Ver.1.64 \*\* <NCペース>

#### §1.1. 柱の断面計算結果

§1.1.1.1. 既製品ベースプレートの計算結果

(1) 記号説明

- 
- 
- 
- 
- 
- 
- 
- 
- い I. 長期荷重時の軸力 (kN)<br>NEL :長期荷重時の軸げモーメント (kN・m)<br>NEL :地震荷重時の曲げモーメント (kN・m)<br>MEL :長期荷重時の曲げモーメント (kN・m)<br>OL :長期荷重時のせん断力 (kN)<br>OL :長期荷重時のせん断力 (kN)<br>OL :長期長期又は短期設計用軸かせん断力 (kN)<br>Nel :地震荷重(風荷重)正加力時のせん断力 (kN・m)<br>OL :住脚長期又は短期設計用せん断力 (kN・

- (2) 警告No.の説明<br>1. S造露出型柱脚の許容曲げ耐力が満足しない<br>2. S造露出型柱脚の許容せん断耐力が満足しない
- NS' : 積雪荷重時の軸力(kN)<br>MER : 地震荷重(風荷重)負加力時の軸力(kN)<br>MS' : 積雪荷重 (風荷重)負加力時の曲げ応力(kN・m)<br>MER : 積雪荷重のせん断力(kN)<br>MER : 積雪荷重のせん断力(kN)<br>QER : 地震荷重(風荷重)負加力時のせん断力(kN)<br>Md : 柱脚RC部分の長期又は短期設計用曲げ応力(kN・m)<br>Md : 柱脚RC部分の長期又は短期設計用曲げ応力(kN・m) (kN)<br>負加力時の軸力 (kN)

Qa : 桂脚長期又は短期許容せん断耐力 (kN)<br>- ISペースの場合は摩擦によるせん断耐力 (kN)

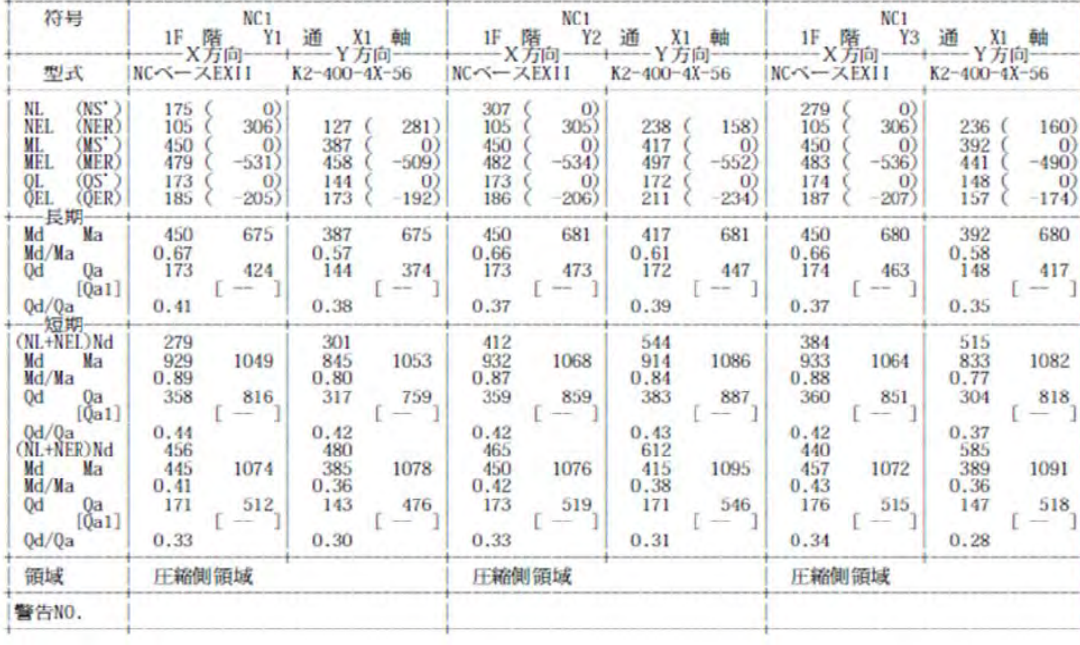

"警告 No."に数字が表示されていれば検定において満足していません。データ等の確 認が必要です。

柱毎に全ての荷重条件(地震の方向、短期、終局)の内、一つでも引張側の領域に柱脚 応力( N,M)がある場合は、領域欄に引張側領域と表示します。全ての柱脚応力が圧縮側 の領域にある場合は、圧縮側領域と表示します。

基礎柱型配筋の検定は行っておりません。「NC ベース P 検定」プログラムにデータリン クして検定することが出来ます。

尚、設計者様が独自に設計していただくことも出来ます。

2. 下ナットなしの条件では、構造特性係数を 0.05 割増 (\*付) します。

U.N.009526 \*\* BUILD. 一貫Ⅳ + Ver.1.64 \*\* <NCベース>

### § 2.1. 構造特性係数

#### Ds値の\*印:露出型柱脚の割増があることを示す

#### § 2.1.1. X方向左加力

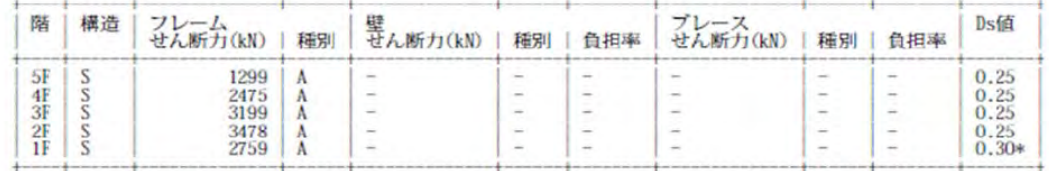

#### § 2.1.2. X方向右加力

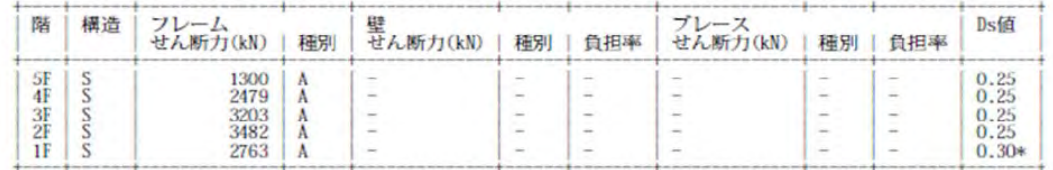

#### § 2.1.3. Y方向左加力

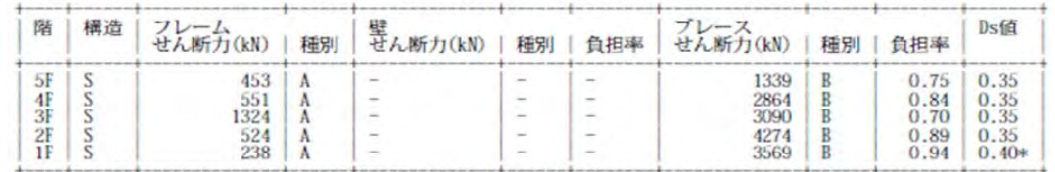

#### § 2.1.4. Y方向右加力

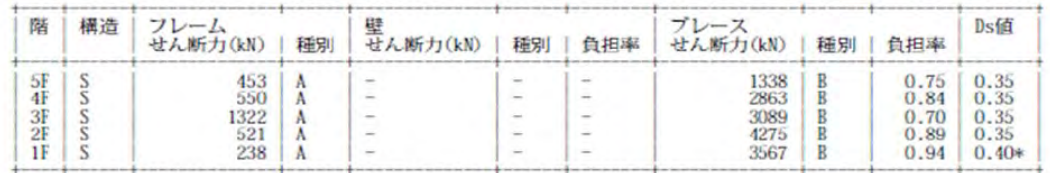

## 3. 終局耐力の検定も行います、"判定"欄の"OK"を確認して下さい。

U.N.009526 \*\* BUILD. 一貫IV+ Ver.1.64 \*\* <NCベース>

§2.2. その他

§2.2.1. 既製品ベースプレート

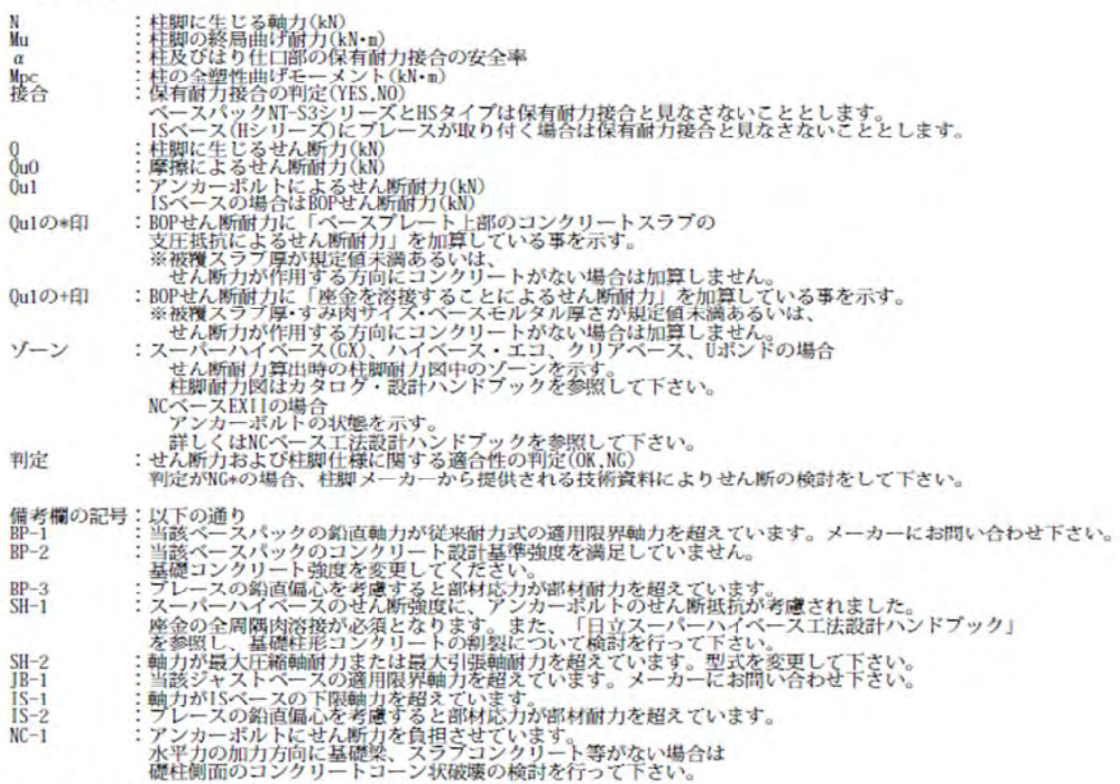

#### §2.2.1.1. X方向左加力

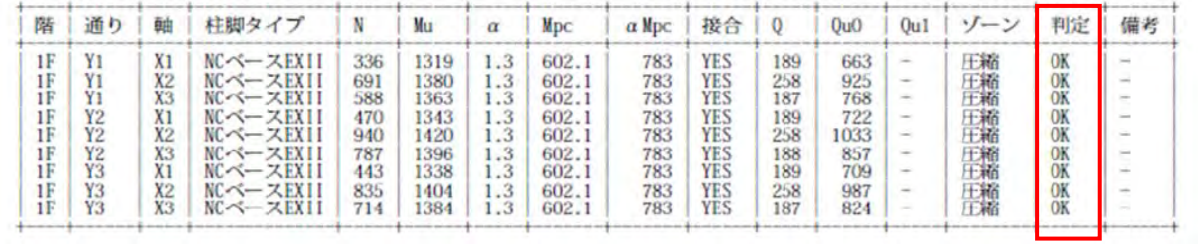

1. 「NC ベース P 柱脚 検定」プログラムを起動すると、下の画面が表示されます。

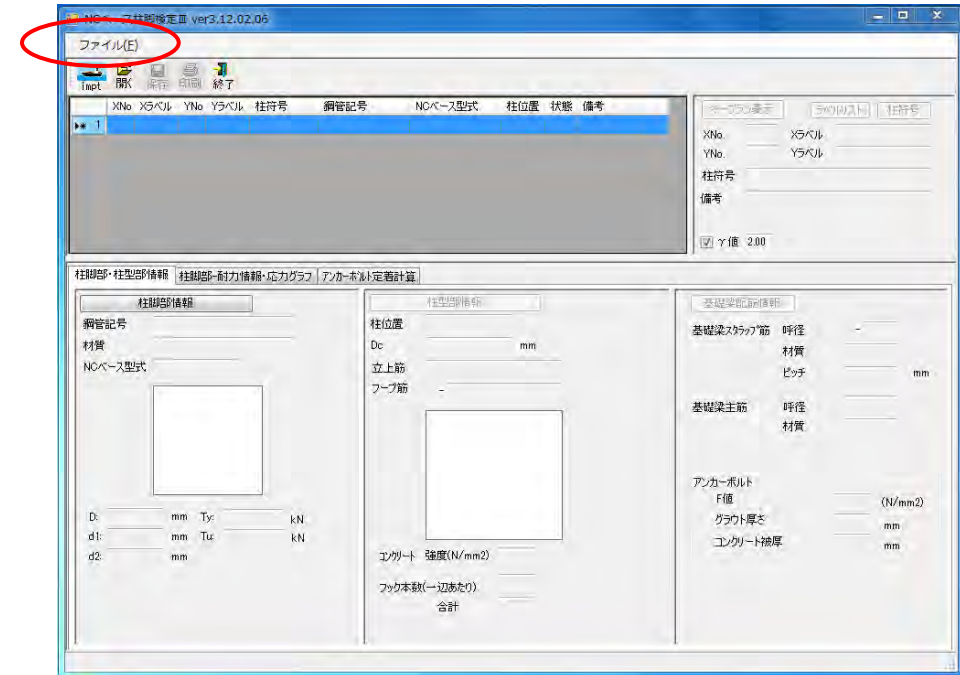

2. ファイル-ファイルのインポートをクリックします

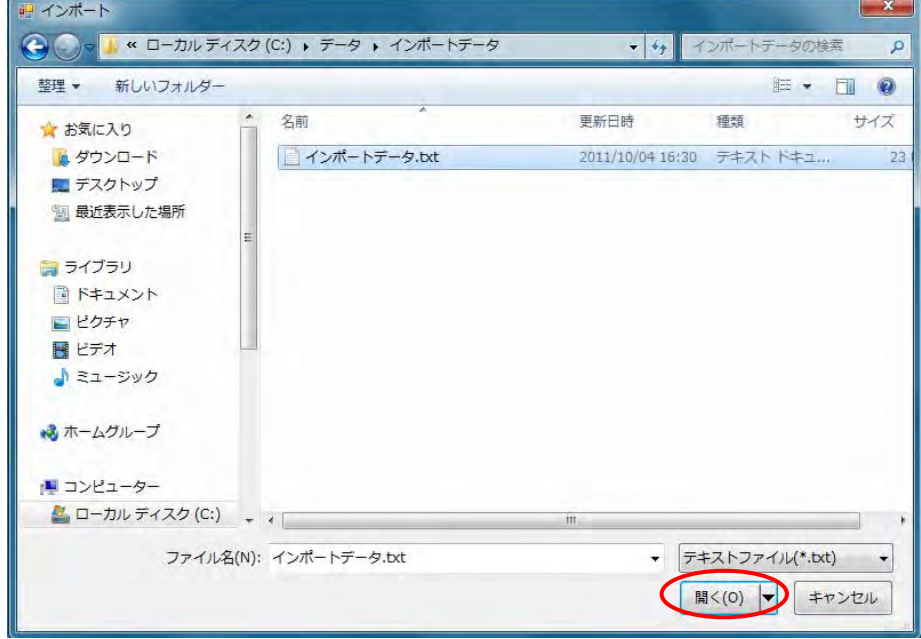

BUILD.一貫 Ⅴの柱脚データを保存しているファイル「〇〇.NCI」を選択してファ イルを開きます。

3 自動的に"ファイルインポート設定"画面が表示されます。

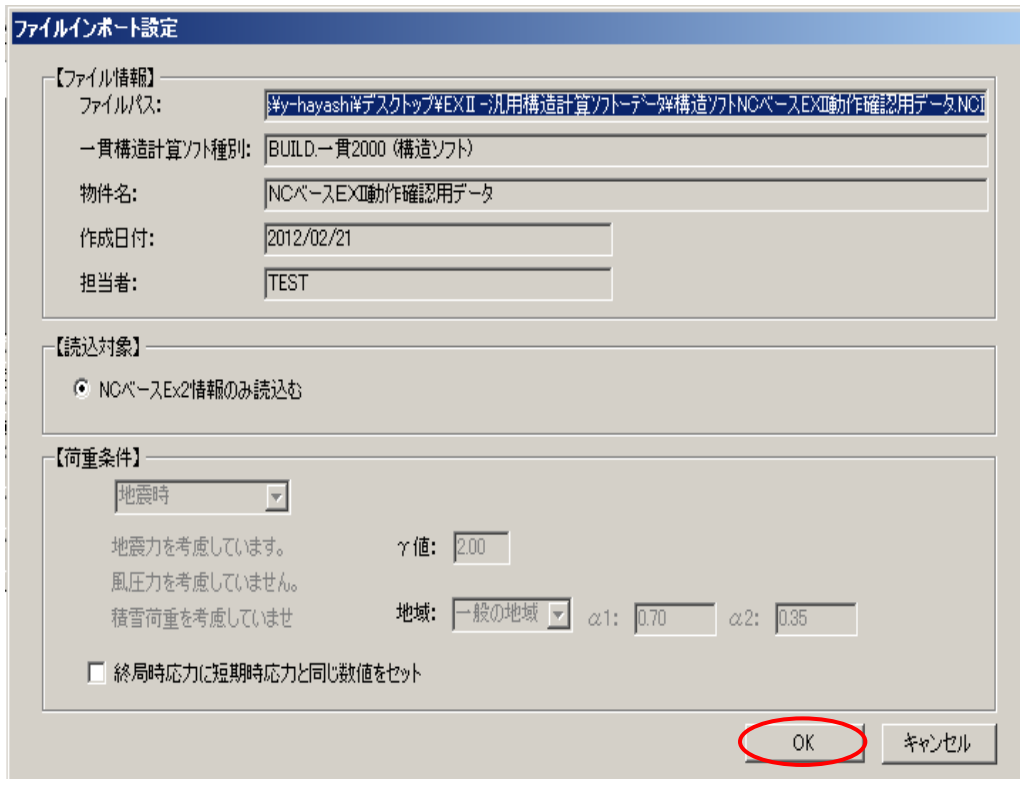

設定を確認後、"OK"ボタンをクリックします。

4 インポート結果が表示され、終了します。

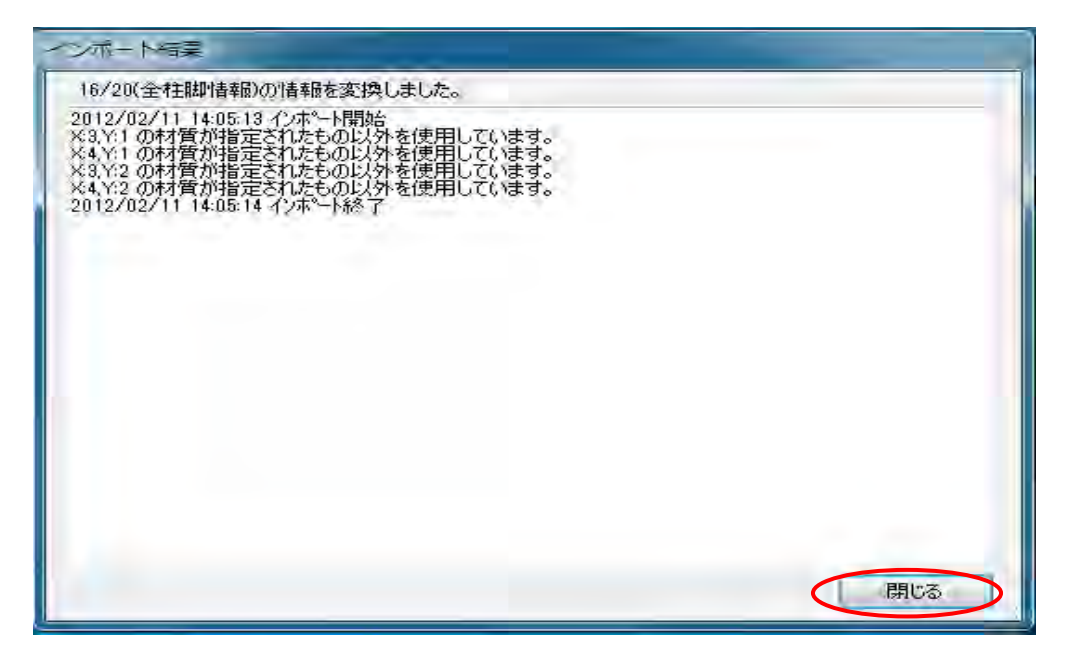

"閉じる"をクリックすると、柱リスト表の画面が表示され、各柱リストをダブル クリックすると「NC ベース P 柱脚検定」の解析結果が表示されます。

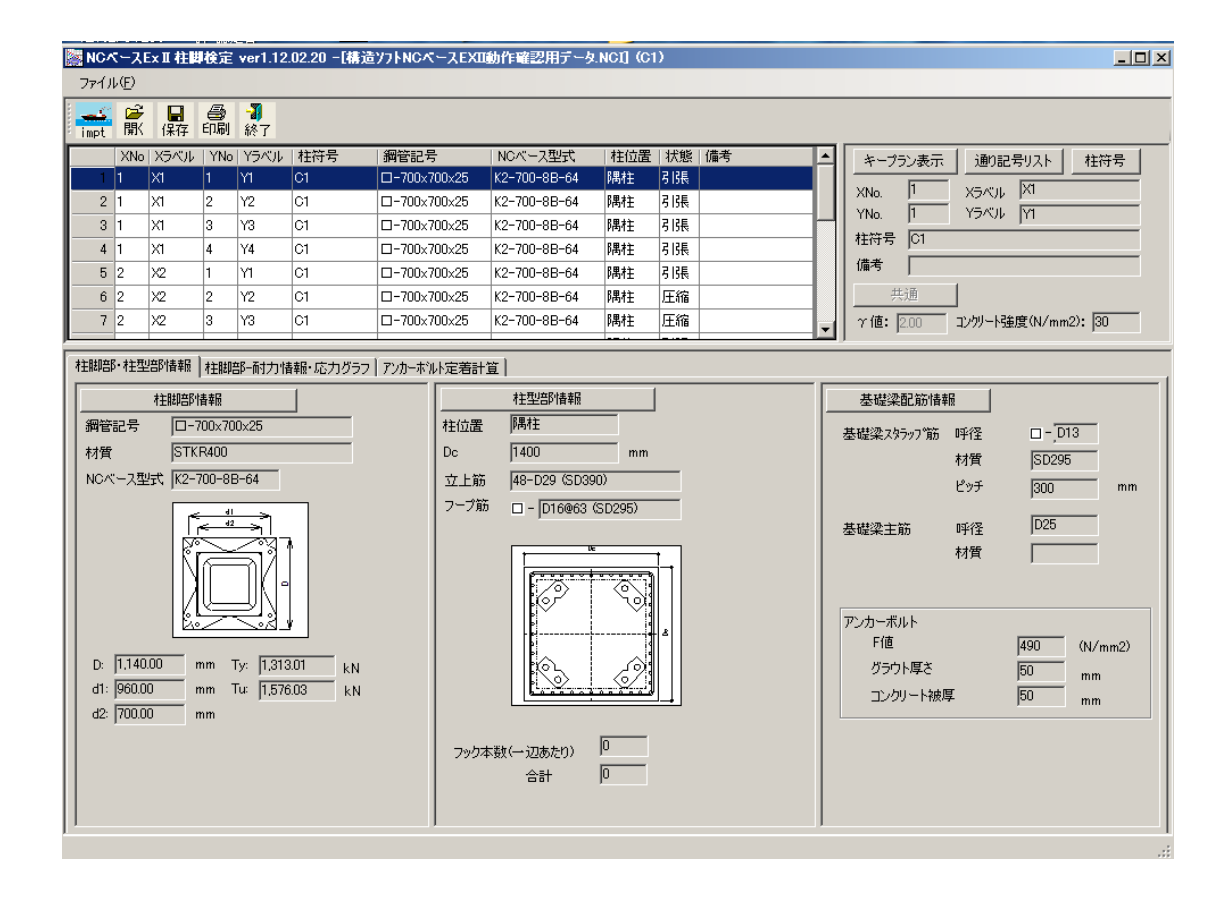

以降は、「NC ベース柱脚検定」操作マニュアルをご参照ください。